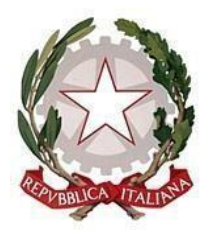

# *LICEO SCIENTIFICO STATALE*

*Indirizzi: Classico – Scientifico – Linguistico Scientifico opzione Scienze Applicate*

*Via G. Mancini – 87027 PAOLA (Cosenza)*

*Codice Fiscale 86001310787 – C.M. CSPS210004*

*Tel. 0982 / 613505 – e-mail: [csps210004@istruzione.it](mailto:csps210004@istruzione.it)*

## ATTIVAZIONE Email su dominio Liceostatalepaola.edu.it

L'attivazione di una e-mail sul dominio del nostro istituto è prerequisito per l'accesso agli strumenti avanzati di Google Cassroom. Essa viene assegnata ad ogni docente ed è simile ad una normale g-mail ma con molte funzionalità in più.

Questo breve tutorial spiega come effettuare il primo accesso all'e-mail assegnata.

Tutorial successivi spiegheranno come accedere a Google Classroom, creare lezioni e condividere materiali. Quindi, passo per passo:

1. Consultare il file ElencoDocenti.pdf (contenente gli account) che si trova nella stanza della vicepresidenza e cercare il proprio cognome e nome;

2. Nella colonna a fianco prendere nota del proprio indirizzo e-mail (es. prova.test@liceostatalepaola.edu.it);

3. se il proprio nominativo non è presente o riporta qualche errore chiederne l'inserimento/chiarimenti all'animatore digitale;

4. aprire un browser di navigazione ed accedere alla pagina iniziale di Google [\(www.google.it\)](http://www.google.it/);

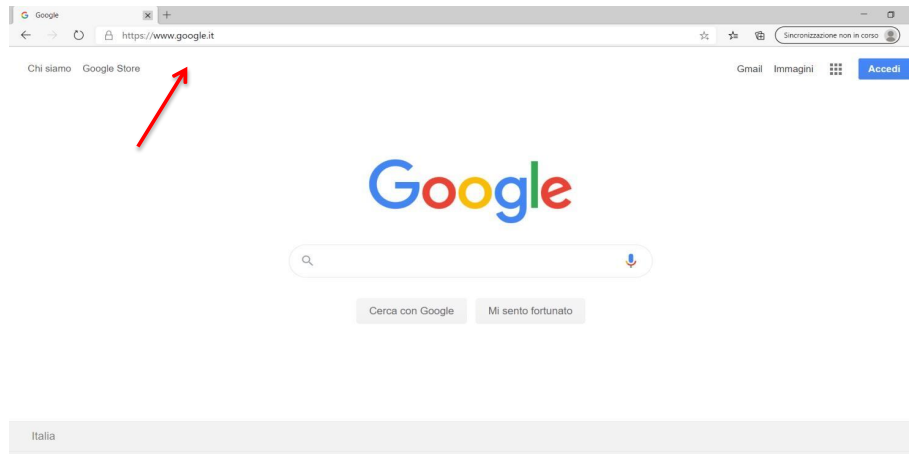

### 5. e poi cliccare su Accedi:

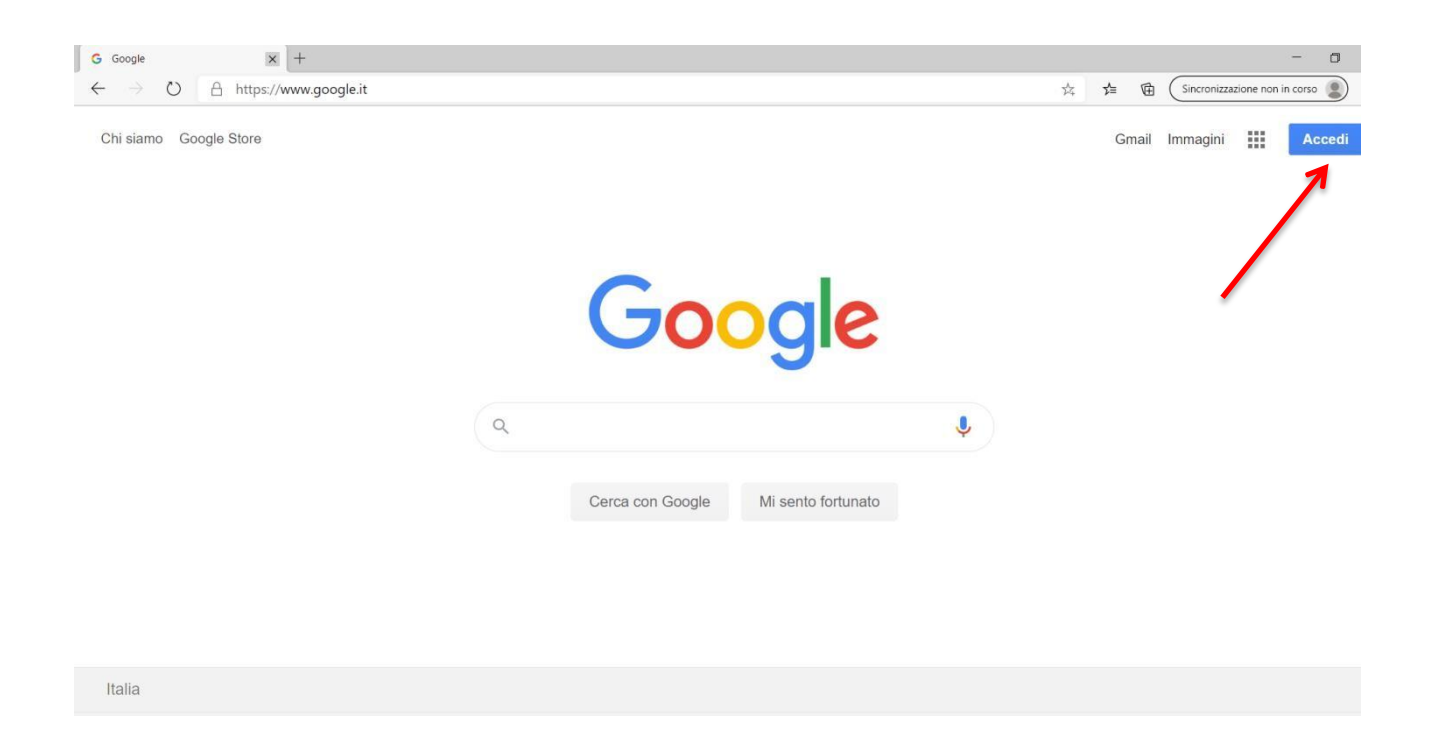

6. digitare, per intero, il nuovo indirizzo e-mail, precedentemente ricavato dall'elenco allegato:

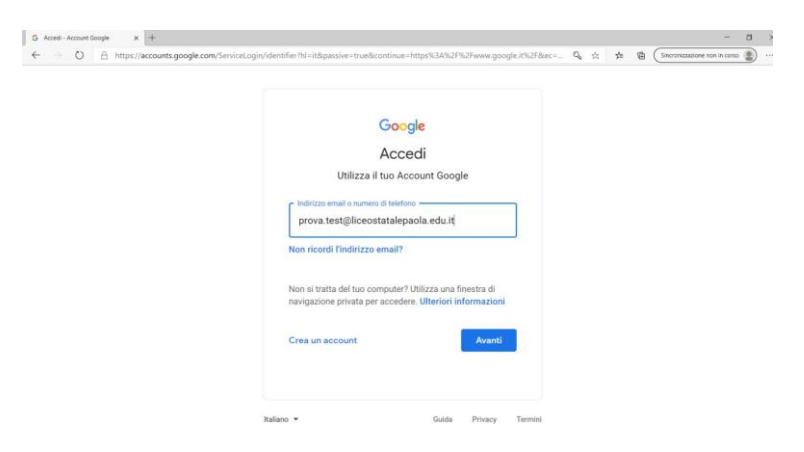

#### 7. E cliccare su avanti

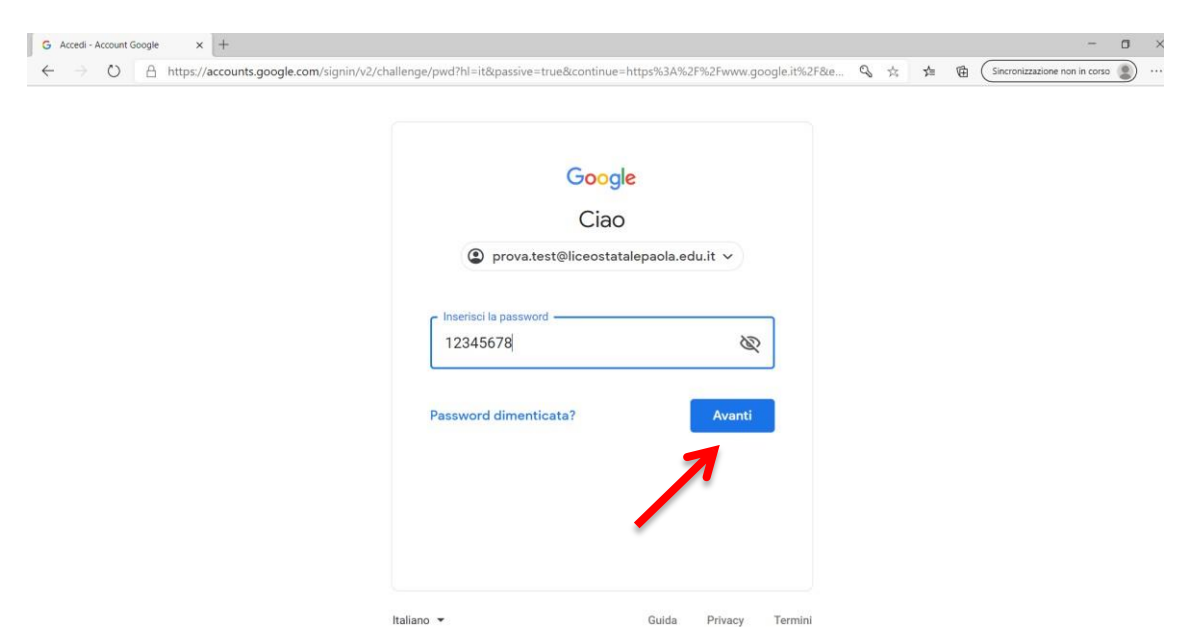

8. digitare la password 12345678, al primo accesso, e cliccare su avanti

#### 9. accettare le condizioni di utilizzo della nuova e-mail:

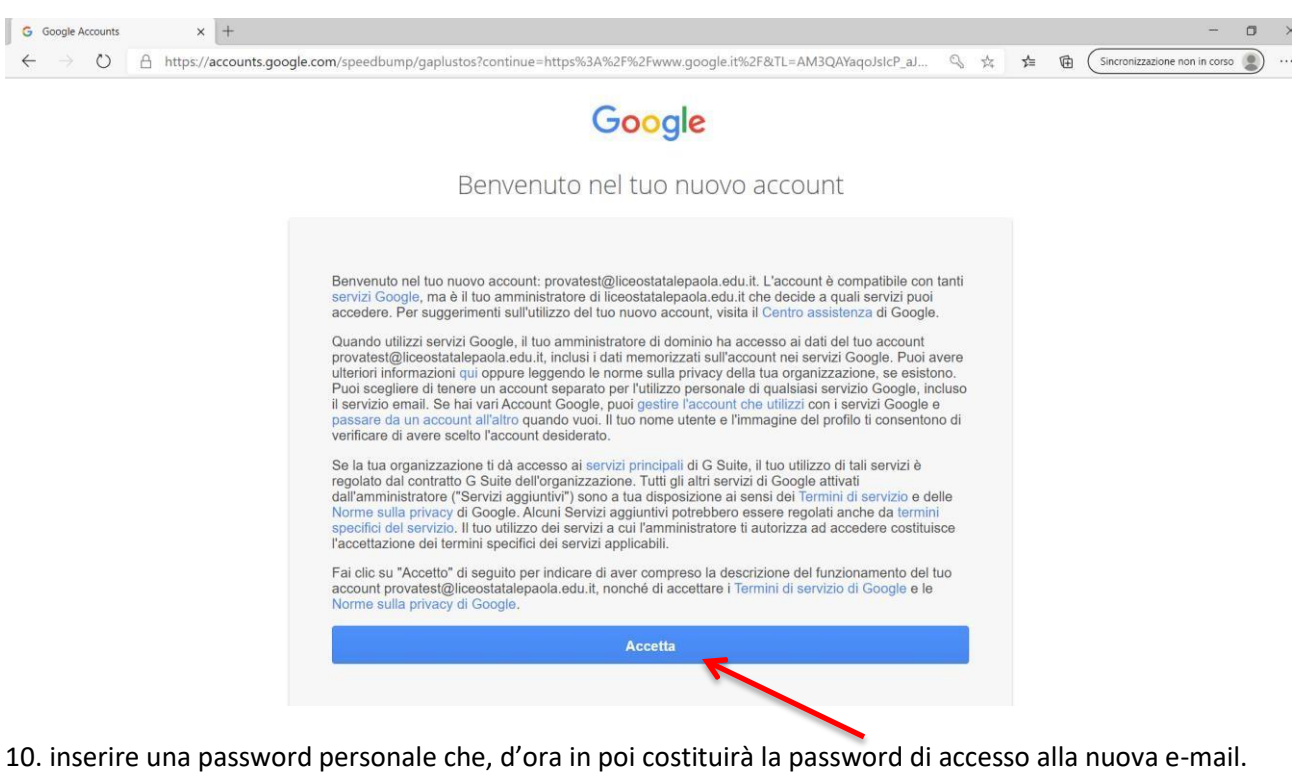

Tale password non deve essere dimenticata né comunicata a terzi poiché, consentirà l'accesso a tutte le aree personali di Google. Viceversa l'indirizzo e-mai[l nome.cognome@liceostatalepaola.edu.it p](mailto:nome.cognome@liceostatalepaola.edu.it)uò essere reso pubblico al fine di poter ricevere ed inviare, attraverso di esso, normali e-mail:

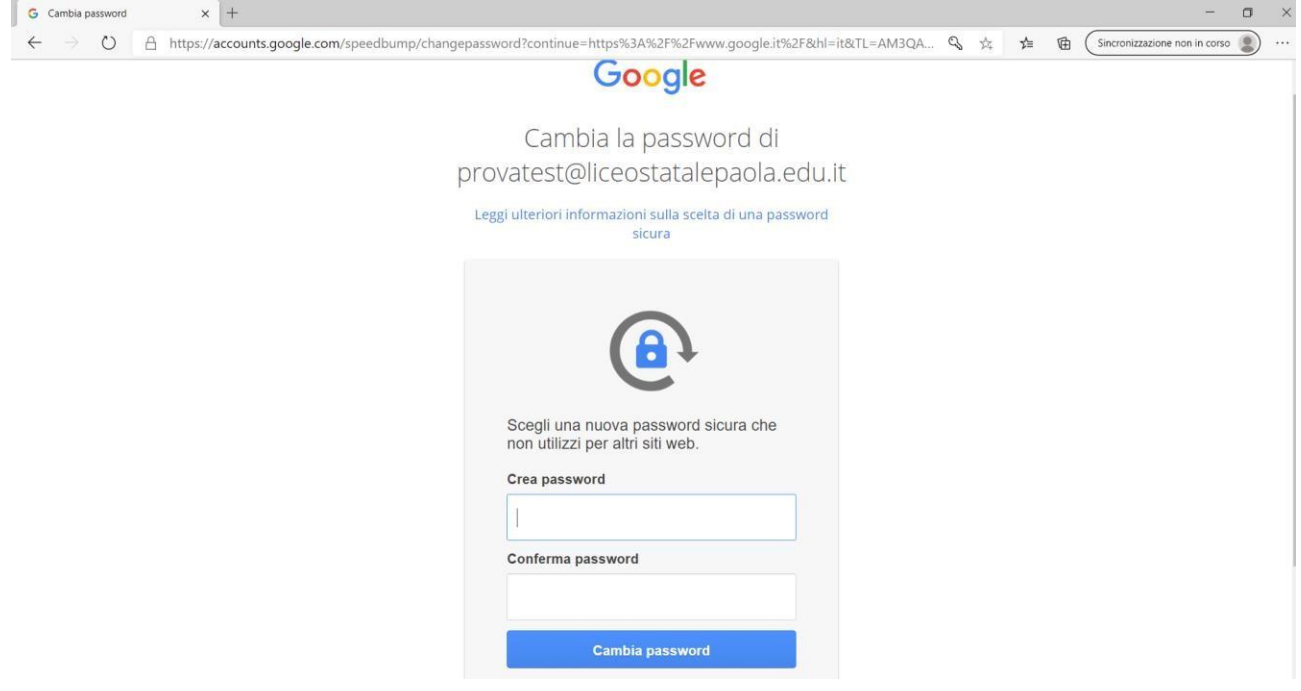

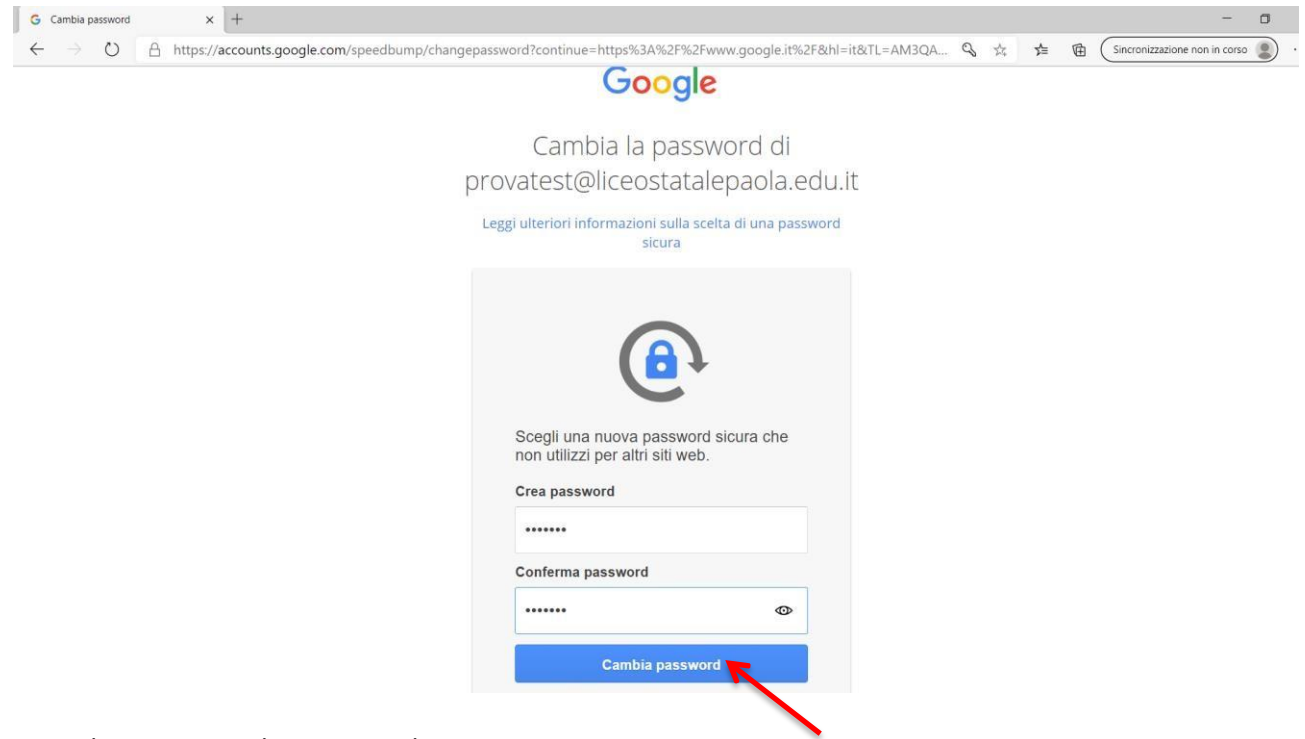

#### 11. E cliccare su Cambia Password

se tutto è andato a buon fine troverete la lettera iniziale del vostro nome, in alto a destra, che potrete cambiare con un'immagine a vostro piacimento

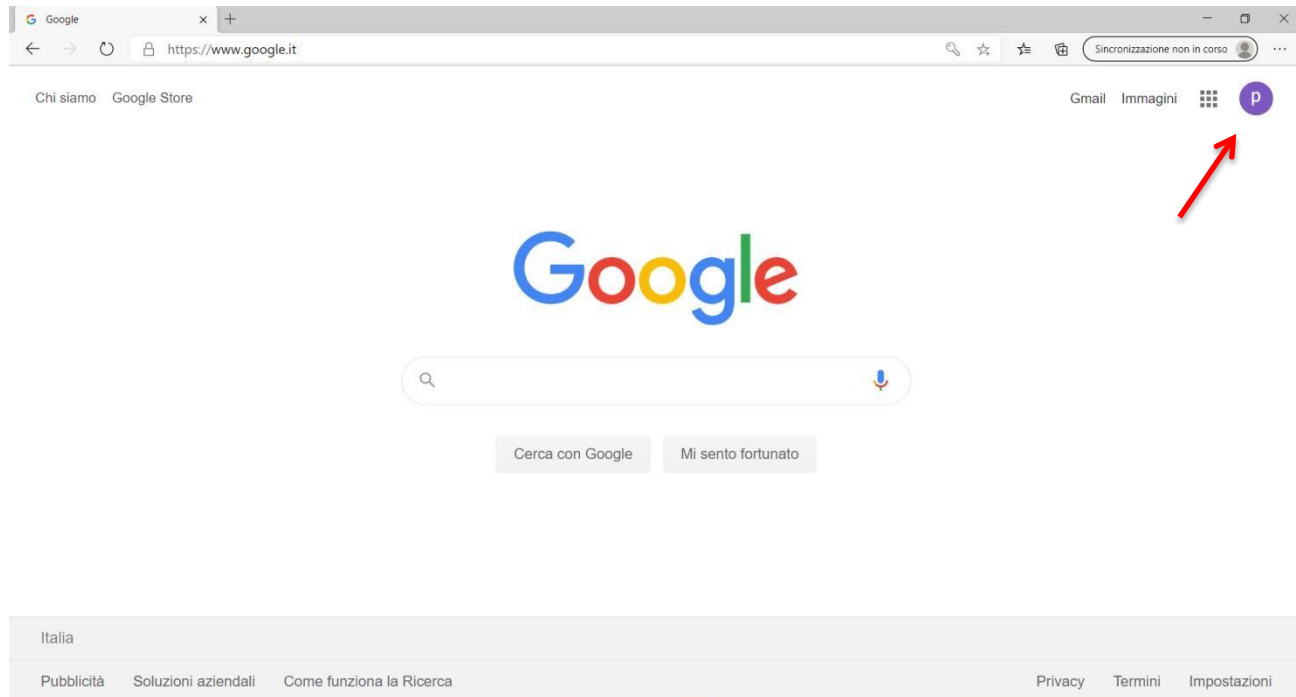

BUON LAVORO !!